## 『 WebClassで案内されたGoogleドライブの動画やGoogle Meetが見えない! 』 → 大学のGmailアカウントでログインしてください

(パソコン手順例)

- 1)動画またはMeetのリンクをクリックし →「Googleログイン」画面が出た場合
- ①ログイン画面で大学発行のGmailアカウント(※)とパス ードを入力しログインすると、動画またはMeetが始まり (※ s20a001@ge.osaka-sandai.ac.jp)

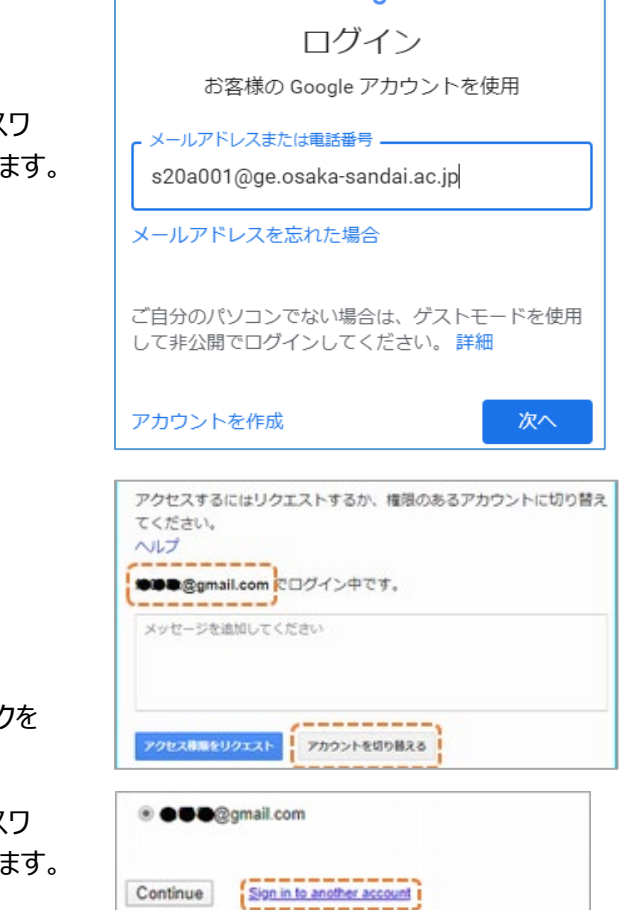

Google

- 2)動画またはMeetのリンクをクリックし →「権限が必要です」と表示された場合
- ①[アカウントを切り替える]をクリックします。 (個人のgmailで既にログインしている場合)
- ②次の画面で「Sign in to another account」のリンク クリックするとログイン画面が標示されます。
- 3ログイン画面で大学発行のGmailアカウント(※)とパス ードを入力しログインすると、動画またはMeetが始まり (※ s20a001@ge.osaka-sandai.ac.jp)
- 3) Gmailのパスワードがわからない

 ①パスワードを忘れた場合は、下記サイトの【各種パスワードを忘れた場合の対応方法】  $\rightarrow$  https://www.osaka-sandai.ac.jp/news/24743.html#pass に従ってパスワードをリセットする必要があります。

以上